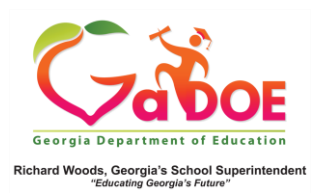

## **IIS Export**

1. In **IIS**, you have the option to export the grid and chart to **Excel** or as a **PDF** file.

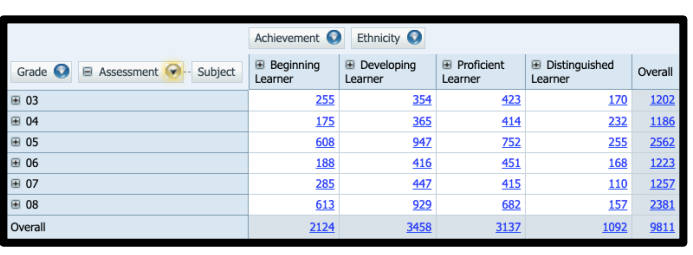

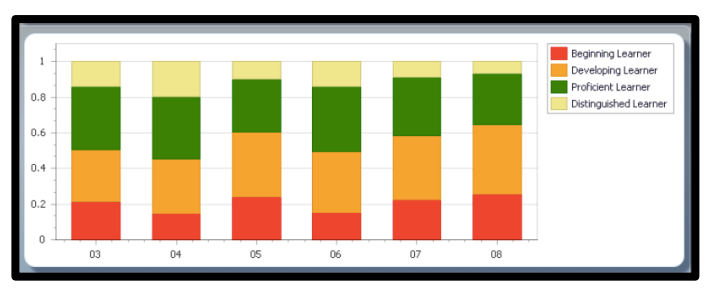

2. On the toolbar, click the down arrow next to **Export As:** then select **Excel** or **PDF**.

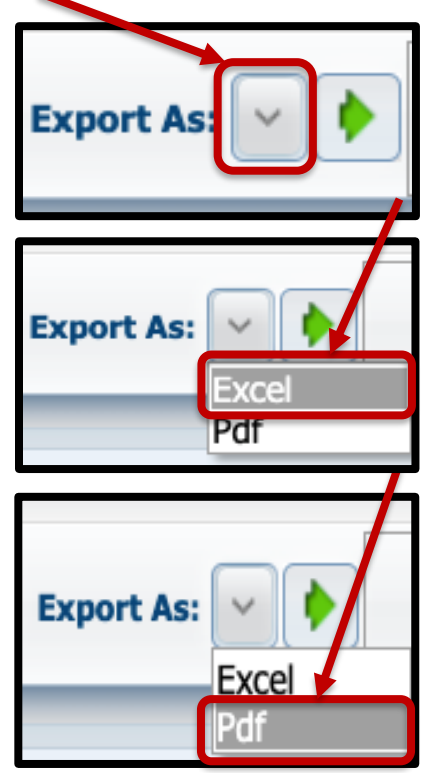

3. Click the **green arrow** to process the export.

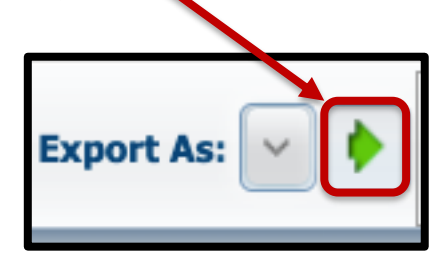

4. You can also export the student list that is displayed after clicking a data point in the grid.

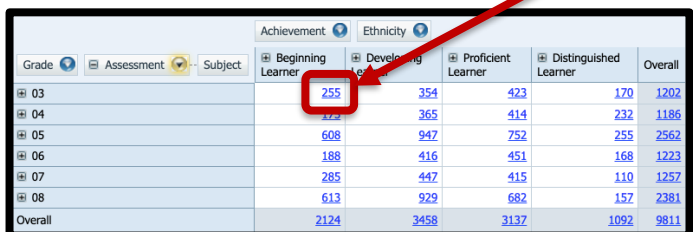

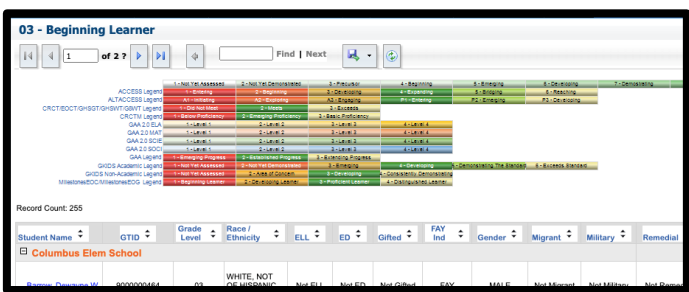

5. Click the Export button and select desired format.

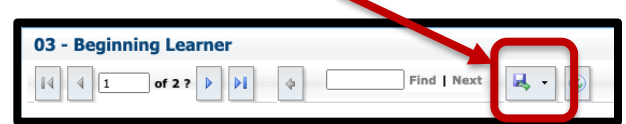